## Open a Drawing

2459 GstarCAD MY /KW April 11, 2022 Getting started 0 1331

you can open DWG or DXF drawing, which is created by GstarCAD or another CAD.

## To open a drawing

1. You can use one of the following methods:

Choose File > <u>OPEN</u>

On the Standard toolbar, click the Open button Type open and then press Enter.

- 2. Choose the type of file you want to open in Type of Files,.
- 3. Choose the folder containing the file you want to open.
- 4. Do one of the following:

Choose the drawing you want to open, and then click Open. Double-click the drawing you want to open.

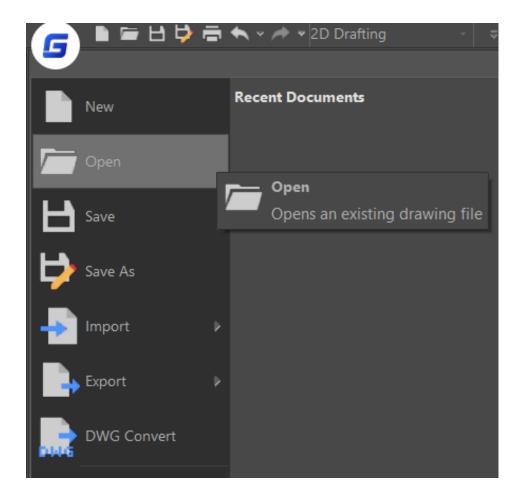

## Related tutorial video:

- Open a drawing 00:24
- Work with multiple open drawing 00:48
- Close command 01:05
- Closeall command 01:11
- New command 01:19
- Qnew command 01:19
- Save command 01:47
- Qsave command 01:47
- Saveas command 01:58
- Import command 02:16
- Export command 02:28
- <u>DWGconvert command</u> 03:30

| Above video sources from <u>TUTORIAL - GETTING STARTED WITH GSTARCAD</u> , enrol now for free.                                                    |  |
|----------------------------------------------------------------------------------------------------|--|
| Online URL: <a href="https://kb.gstarcad.com.my/article/open-a-drawing-2459.html">https://kb.gstarcad.com.my/article/open-a-drawing-2459.html</a> |  |
|                                                                                                    |  |
|                                                                                                    |  |
|                                                                                                    |  |